# freenet TV

# Empfänger für hochauflösendes Antennenfernsehen

# **SKW-T21**

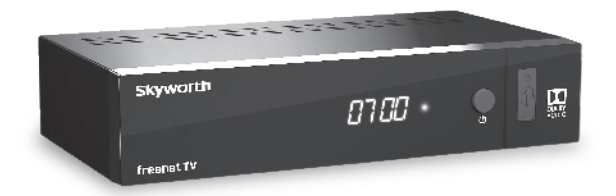

Bedienungsanleitung User Manual

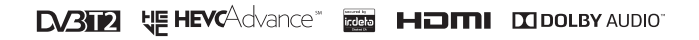

Fig. 1

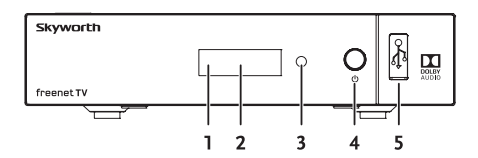

Fig. 2

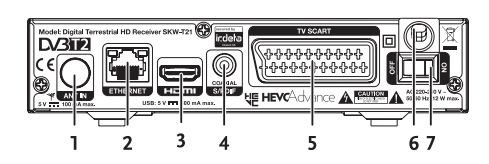

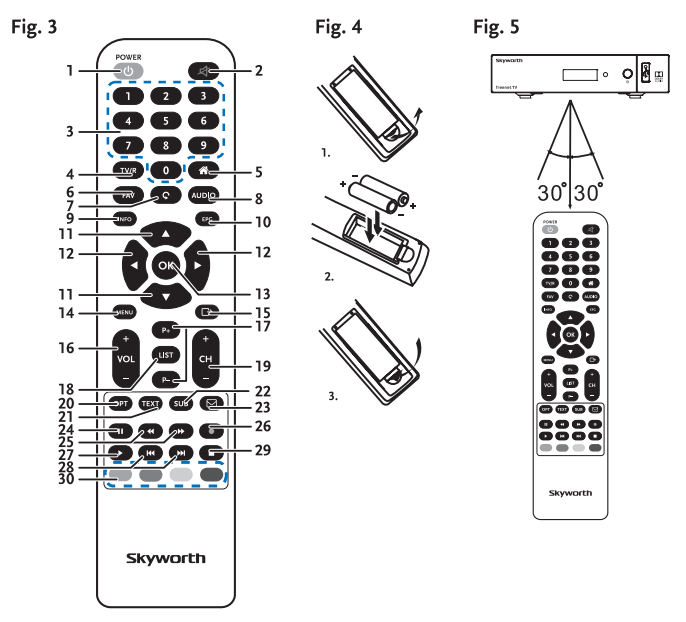

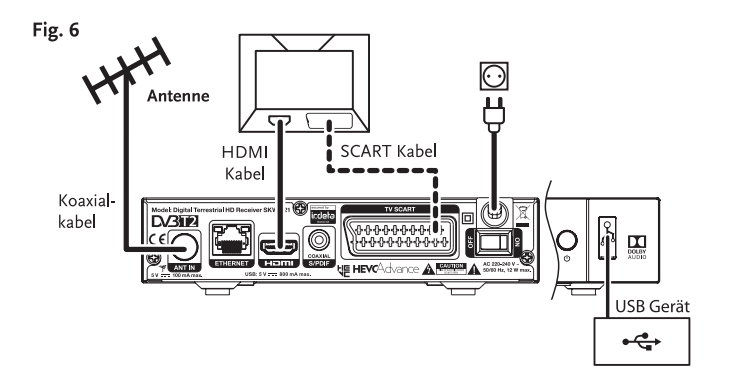

Fig. 7

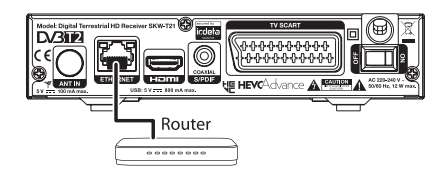

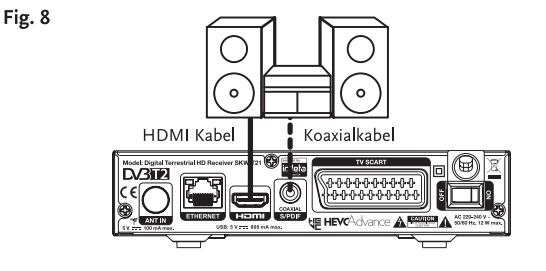

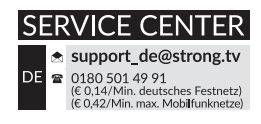

Geliefert von STRONG Austria Vertreten durch STRONG Ges.m.b.H., Franz-Josefs-Kai 1, 1010 Wien, Österreich Email: support\_at@strong.tv

# **Licenses**

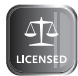

THIS PRODUCT IS LICENSED UNDER THE AVC PATENT PORTFOLIO LICENSE FOR THE PERSONAL AND NONCOMMERCIAL USE OF A CONSUMER TO (i) ENCODE VIDEO IN COMPLIANCE WITH THE AVC STANDARD ("AVC VIDEO") AND/OR (ii) DECODE AVC VIDEO THAT WAS ENCODED BY A CONSUMER ENGAGED IN A PERSONAL AND NON-COMMERCIAL ACTIVITY AND/OR WAS OBTAINED FROM A VIDEO PROVIDER LICENSED TO PROVIDE AVC VIDEO. NO LICENSE IS GRANTED OR SHALL BE IMPLIED FOR ANY OTHER USE. ADDITIONAL INFORMATION MAY BE OBTAINED FROM MPEG LA, L.L.C. SEE HTTP://WWW.MPEGLA.COM

This product contains one or more programs protected under international and U.S. copyright laws as unpublished works. They are confidential and proprietary to Dolby Laboratories. Their reproduction or disclosure, in whole or in part, or the production of derivative works therefrom without the express permission of Dolby Laboratories is prohibited. Copyright 2003-2009 by Dolby Laboratories. All rights reserved.

THIS PRODUCT IS SOLD WITH A LIMITED LICENSE AND IS AUTHORIZED TO BE USED ONLY IN CONNECTION WITH HEVC CONTENT THAT MEETS EACH OF THE THREE FOLLOWING QUALIFICATIONS: (1) HEVC CONTENT ONLY FOR PERSONAL USE; (2) HEVC CONTENT THAT IS NOT OFFERED FOR SALE; AND (3) HEVC CONTENT THAT IS CREATED BY THE OWNER OF THE PRODUCT. THIS PRODUCT MAY NOT BE USED IN CONNECTION WITH HEVC ENCODED CONTENT CREATED BY A THIRD PARTY, WHICH THE USER HAS ORDERED OR PURCHASED FROM A THIRD PARTY, UNLESS THE USER IS SEPARATELY GRANTED RIGHTS TO USE THE PRODUCT WITH SUCH CONTENT BY A LICENSED SELLER OF THE CONTENT. YOUR LISE OF THIS PRODUCT IN CONNECTION WITH HEVC ENCODED CONTENT IS DEEMED ACCEPTANCE OF THE LIMITED AUTHORITY TO USE AS NOTED ABOVE.

# **INHALTSVERZEICHNIS**

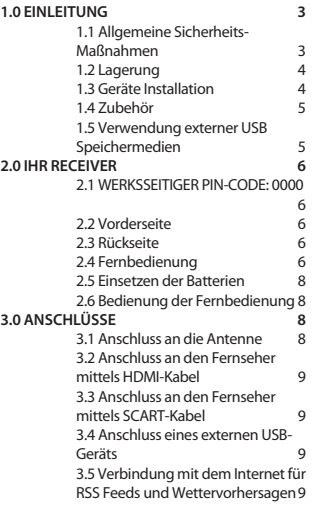

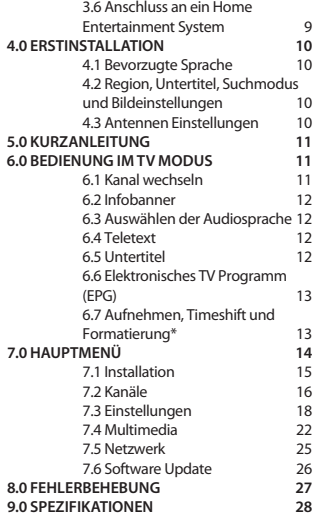

#### **SKYWORTH erklärt, dass dieses Produkt mit den grundlegenden Anforderungen und den übrigen einschlägigen Bestimmungen der Richtlinien CE 2014/30/EU, LVD 2014/35/EU und RoHS 2011/65/EU entspricht.**

Irrtum und technische Änderungen vorbehalten. In Folge kontinuierlicher Forschung und Entwicklung können sich Spezifikationen, Form und Aussehen der Produkte ändern. HDMI, das HDMI-Logo und das High-Definition Multimedia Interface sind Warenzeichen oder eingetragene Warenzeichen von HDMI Licensing LLC in den Vereinigten Staaten und anderen Ländern. In Lizenz von Dolby Laboratories gefertigt. Dolby Audio, Dolby Digital, Dolby Digital Plus und das Doppel-D-Symbol sind Warenzeichen von Dolby Laboratories. Alle anderen Produktnamen sind Warenzeichen oder eingetragene Warenzeichen ihrer jeweiligen Eigentümer:

© SKYWORTH 2018. Alle Rechte vorbehalten.

# <span id="page-6-0"></span>**1.0 EINLEITUNG**

### **1.1 Allgemeine Sicherheits-Maßnahmen**

Bitte lesen Sie die Sicherheitsrichtlinien aufmerksam durch, bevor Sie Ihr Gerät in Betrieb nehmen. Heben Sie die Bedienungsanleitung für den weiteren Gebrauch auf.

- Verwenden Sie nur Zusatzgeräte/Zubehör, die/das vom Hersteller zur Verfügung gestellt, oder angegeben wurden (wie z.B. das Netzteil etc.).
- Beachten Sie die Angaben am Produkt für elektrische Sicherheitshinweise vor der Installation oder Inbetriebnahme des Gerätes.
- Um die Gefahr von Bränden oder elektrischen Schlägen zu verringern, darf dieses Gerät weder Regen noch Feuchtigkeit ausgesetzt werden.
- Die Belüftung darf nicht durch Abdecken der Belüftungsöffnungen mit Gegenständen wie Zeitungen, Tischdecken, Vorhängen usw. verhindert werden.
- Das Gerät niemals in Wasser oder eine sonstige Flüssigkeit tauchen. Keine mit Flüssigkeit gefüllten Gegenstände (z. B. Vasen ...) auf das Gerät stellen.
- Für Geräte, die mit diesem Symbol gekennzeichnet sind, besteht die Gefahr eines Stromschlags.
- Um Verletzungen zu vermeiden, muss das Gerät sicher platziert werden, in Übereinstimmung mit den Installationsanweisungen.
- Es besteht Explosionsgefahr, wenn die Batterien/Akkus falsch eingesetzt werden. Ersetzen Sie diese immer ausschließlich mit demselben oder gleichwertigen Typ.
- Akkus, Batterien oder Ladegeräte dürfen nicht zu starker Hitze durch Sonneneinstrahlung, Feuer oder ähnlichem ausgesetzt werden.
- Übermäßiger Schalldruck von Kopfhörern kann zu Hörschäden führen. Das Hören von Musik bei hohen Lautstärken und für längere Laufzeiten kann das Gehör schädigen.
- Um das Risiko von Gehörschäden zu vermeiden, sollte man die Lautstärke auf ein komfortables Niveau senken.
- Falls der Netzstecker als Trennvorrichtung verwendet wird, sollte dieser leicht zugänglich bleiben. Bei Nichtgebrauch und wenn Sie das Gerät bewegen, achten Sie bitte auf das Kabel, binden Sie das Netzkabel z.B. mit einem Kabelbinder zusammen. Geben Sie acht auf scharfe Kanten und ähnlichem, die eine Beschädigung des Netzkabels verursachen könnten. Stellen Sie bitte sicher, dass das Netzkabel nicht beschädigt wird. Das Fehlen einer Lichtanzeige auf dem Gerät bedeutet nicht, dass es vollständig vom Netz getrennt ist. Um das Gerät vollständig zu auszuschalten muss der Netzstecker herausgezogen werden.
- Bitte achten Sie im Besonderen auf Umweltaspekte und eine korrekte Entsorgung von Batterien.
- Keine offenen Flammen, angezündete Kerzen, oder ähnliches auf dem Gerät platzieren.
- Um die Ausbreitung von Feuer zu vermeiden, halten Sie Kerzen und andere offene Flammen von diesem Produkt fern.
- Mit diesem Symbol gekennzeichnete Geräte sind Geräte der Klasse II oder doppelt isolierte elektrische Geräte. Die Bauweise dieses Gerätes erfordert keinen Anschluss an eine geerdete Stromversorgung.

#### <span id="page-7-0"></span>**Sicherheitsvorkehrungen**

- Öffnen Sie niemals das Gehäuse! Das Innere des Gerätes steht unter Spannung. Ihre Garantieansprüche erlöschen, wenn das Gerät durch Unbefugte geöffnet wird. Überlassen Sie nicht ausführbare Installations- oder Servicetätigkeiten nur qualifiziertem Fachpersonal.
- Trennen Sie das Gerät vom Stromnetz, bevor Sie Kabel anschließen oder längere Zeit nicht nutzen. Warten Sie einige Sekunden, nachdem Sie das Gerät ausgeschaltet haben, bevor Sie ihn bewegen oder andere Geräte anschließen.
- Bitte beachten Sie, dass Sie nur Anschluss- und Verlängerungskabel verwenden, die für die gesamte Leistungsaufnahme aller angeschlossenen Geräte ausreichend bemessen sind. Stellen Sie sicher, dass Ihre örtliche Netzspannung mit der auf dem Typenschild Ihres Gerätes angegebenen übereinstimmt.

#### **Betriebshinweise**

- Installieren Sie dieses Gerät nicht in einem geschlossenen Raum wie auf einem Bücherregal oder Ähnlichem.
- Verwenden Sie das Gerät nicht in der Nähe von feuchten und kalten Orten und schützen Sie es vor Überhitzung.
- Stellen Sie das Gerät nicht an einem Ort mit direkter Sonneneinstrahlung auf.
- Vermeiden Sie übermäßige Staubansammlung auf dem Gerät.
- Bringen Sie keinesfalls offenes Feuer in die Nähe des Gerätes, um eine Entzündung brennbarer Materialien zu vermeiden.

#### **Entsorgungshinweise**

Elektronische Geräte gehören nicht in den Hausmüll, sondern müssen - gemäß Richtlinie 2002/96/ EG DES EUROPÄISCHEN PARLAMENTS UND DES RATES vom 27. Januar 2003 über Elektro- und Elektronik-Altgeräte fachgerecht entsorgt werden. Bitte geben Sie dieses Gerät am Ende seiner Verwendung zur Entsorgung an den dafür vorgesehenen öffentlichen Sammelstellen ab.

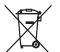

- Die Rücknahme und Verwertung gebrauchter Batterien wird mit REBAT einfach und unkompliziert sichergestellt.
- Laut Batteriegesetz sind Sie zur Rückgabe der Altbatterien gesetzlich verpflichtet.
- 
- Die Entsorgung der Altbatterien über den Hausmüll ist gesetzlich verboten. Schützen Sie mit uns unsere Natur vor umweltschädlichen Belastungen.
	- Geben Sie bitte Ihre Altbatterien zur Entsorgung an der Verkaufs- oder Sammelstelle ab.

# **1.2 Lagerung**

Ihr Gerät wurde vor dem Versand sorgfältig überprüft und verpackt. Beim Auspacken achten Sie bitte darauf, dass alles Zubehör vorhanden ist. Halten Sie die Transportverpackung von Kleinkindern fern. Wir empfehlen, die Kartonage für die Dauer der Garantie aufzubewahren, da im Falle einer Reparatur oder eines Garantiefalls Ihr Gerät somit optimal geschützt wird.

# **1.3 Geräte Installation**

Wir empfehlen Ihnen, Ihr Gerät von einem Fachmann installieren zu lassen. Andernfalls halten Sie sich bitte an folgende Anweisungen:

- <span id="page-8-0"></span> Halten Sie zusätzlich die Bedienungsanleitung für Ihren Fernseher und ihre Antenne/ Antenneninstallation bereit.
- Stellen Sie sicher, dass sich angeschlossene Kabel und die Außenkomponenten in gutem Zustand befinden. Verwendete Kabel sollten gut abgeschirmt bzw. von guter Qualität sein.

Diese Anleitung enthält alle Hinweise um Ihren Receiver anschließen zu können.

Folgende Symbole werden verwendet.

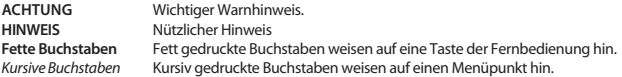

### **1.4 Zubehör**

- 1 Installationsanleitung
- 1 Fernbedienung
- 2 Batterien (Typ AAA)
- 1 HDMI Kabel

**WARNUNG:** Batterien sind nicht wiederaufladbar und sollten niemals auseinandergebaut, kurzgeschlossen oder mit anderen Batterien gemischt werden. Falls Sie wiederaufladbare Akkumulatoren verwenden wollen, empfehlen wir jene mit geringer Selbstentladung (z.B. NiMH) für eine längere Betriebsdauer.

**Skyworth** 

# **1.5 Verwendung externer USB Speichermedien**

- Es wird empfohlen, USB 2.0-Speichermedien (oder höher) zu verwenden. Wenn Ihr Gerät nicht den USB 2.0-Spezifikationen entspricht, funktionieren die Aufnahme-, Wiedergabe- und andere Multimedia-Funktionen des Receivers möglicherweise nicht ordnungsgemäß.\*
- Für eine tadellose Funktion des Speichermediums sollte dieses auf FAT32 formatiert werden (im Menü *Multimedia*). Andere Formatierungssysteme werden nicht vom Receiver unterstützt. Es ist aber möglich, bereits NTFS formatierte Speichermedien zu verwenden.
- Wenn Sie eine externe Festplatte benutzen, berücksichtigen Sie bitte, dass die Leistungsaufnahme des Speichermediums, jene Ihres Receivers (max. 5 V/800 mA) überschreiten kann. Sollte dies der Fall sein, schließen Sie Ihre USB-Festplatte bitte an ein entsprechendes externes Netzteil.
- Die Wiedergabe von Dateien kann nicht garantiert werden, selbst wenn das Format mit dem hier aufgeführten übereinstimmt, da die Wiedergabe von den verwendeten Codecs, Bitraten und Auflösungen abhängt (alle MPEG-Formate werden unterstützt).
- Es wird empfohlen, keine wichtigen Informationen oder Daten auf dem USB Gerät, welches Sie mit dem Receiver verwenden, zu speichern. Machen Sie vor der Verwendung mit dem Receiver immer ein Backup Ihrer Daten. SKYWORTH übernimmt keine Haftung für Verlust oder Beschädigung von Daten oder deren Folgeschäden.

<span id="page-9-0"></span>\*Diese Bedienungsanleitung beschreibt die volle Funktionalität des Receivers mit der optional verfügbaren Software für die Aufnahme über USB (erhältlich in unserem Webshop auf www.strong.tv).

# **2.0 IHR RECEIVER**

# **2.1 WERKSSEITIGER PIN-CODE: 0000**

## **2.2 Vorderseite**

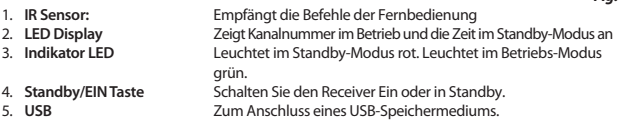

### **2.3 Rückseite**

*Fig. 2*

*Fig. 3*

*Fig. 1*

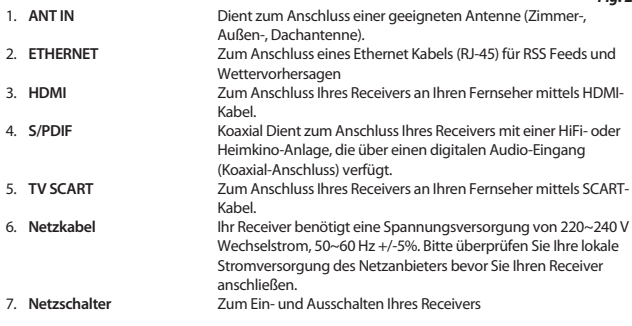

### **2.4 Fernbedienung**

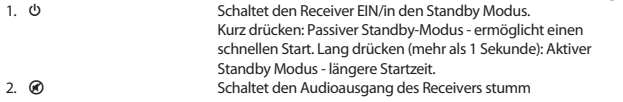

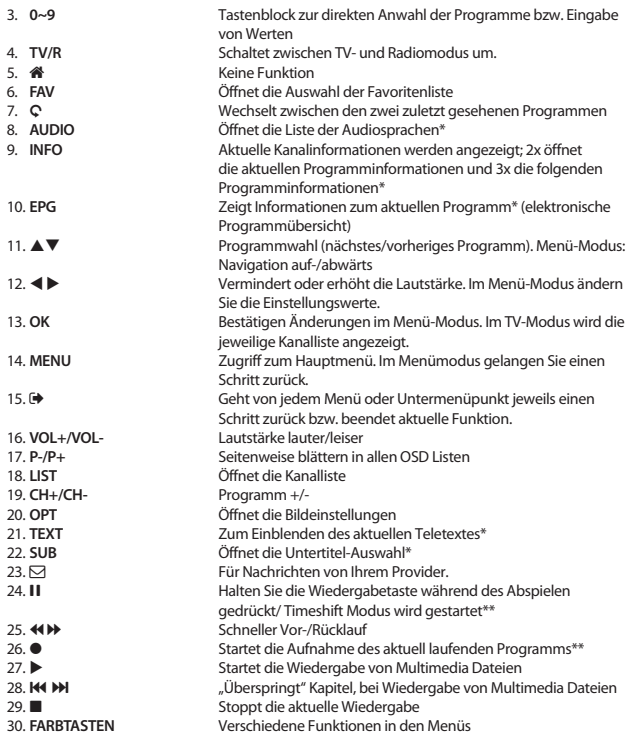

\* Die Verfügbarkeit von Untertiteln, Teletext, EPG (Electronic Programme Guide) und Audiosprachen sind abhängig vom jeweiligen Serviceanbieter

\*\* Diese Bedienungsanleitung beschreibt die volle Funktionalität des Receivers mit der optional verfügbaren Software für die Aufnahme über USB (erhältlich in unserem Webshop auf www.strong.tv).

# <span id="page-11-0"></span>**2.5 Einsetzen der Batterien**

*Fig. 4*

Entfernen Sie die Batteriefachabdeckung und setzen Sie zwei Batterien der Größe AAA ein. Das Diagramm im Batteriefach zeigt die korrekte Polaritätslage der Batterien.

- 1. Abdeckung öffnen
- 2. Batterien einlegen (Polarität beachten)
- 3. Abdeckung schließen

# **2.6 Bedienung der Fernbedienung**

*Fig. 5*

Halten Sie die Fernbedienung in Richtung der Front des Receivers. Ihre Fernbedienung hat eine Reichweite von bis zu 7 Metern in einem Winkel von bis zu 30 Grad.

#### **ACHTUNG:** Die Fernbedienung funktioniert nicht, wenn der IR Sensor durch Gegenstände blockiert, oder von grellem Licht bzw. direkten Sonnenlicht beeinträchtigt wird.

# **3.0 ANSCHLÜSSE**

**ACHTUNG:** Bitte entfernen Sie alle Schutzabdeckungen von der Vorder- und Oberseite des Receivers bevor Sie den Receiver an andere Geräte anschließen. Überzeugen Sie sich davon, dass der Receiver und alle daran angeschlossenen Geräte vom Stromnetz getrennt sind.

# **3.1 Anschluss an die Antenne**

*Fig. 6*

Um digitale Signale zu empfangen, muss Ihr Receiver an eine terrestrische Innen- oder Außenantenne angeschlossen werden. Verwenden Sie das Antennenkabel, um die Antenne mit dem ANT IN-Anschluss auf der Rückseite des Receivers zu verbinden. Bitte stellen Sie sicher, dass ein ordnungsgemäß abgeschirmtes Antennenkabel und geeignete Anschlüsse verwendet werden. Bei Verwendung einer aktiven Antenne kann diese über Ihren Receiver mit Spannung versorgt werden.

**HINWEIS:** Sollten die Signale an Ihrem Standort zu schwach sein, um Signale mit einer Innenantenne zu empfangen, empfehlen wir die Verwendung einer Außenantenne, die in Richtung des Sendemasts ausgerichtet werden kann. Fragen Sie Ihren Händler vor Ort für weitere Informationen. Wenn Sie eine aktive Antenne mit eingebautem Antennenverstärker verwenden, schalten Sie die Antennenspannung auf *Ein* im Menü *Manuelle Suche*.

### <span id="page-12-0"></span>**3.2 Anschluss an den Fernseher mittels HDMI-Kabel**

Schließen Sie ein Ende eines hochwertigen HDMI-Kabels an den HDMI-Anschluss Ihres Receivers und das andere Ende an einen HDMI-Eingang Ihres Fernsehgerätes.

### **3.3 Anschluss an den Fernseher mittels SCART-Kabel**

Schließen Sie ein Ende eines hochwertigen Scart-Kabels an den TV SCART des Receivers und das andere Ende an den SCART-Eingang Ihres TV-Gerätes.

### **3.4 Anschluss eines externen USB-Geräts**

Nutzen Sie diesen Anschluss für den Zugriff auf Dateien von Ihrem USB-Speichermedium für Multimedia-Funktionen, oder um die Software Ihres Receivers zu aktualisieren. Festplatten können nur mit einem maximalen Strom von 800 mA unterstützt werden. Es wird empfohlen, mindestens USB-2.0 -Speichermedien für die Wiedergabe von Video-Dateien oder HD-Filmen zu verwenden.

### **3.5 Verbindung mit dem Internet für RSS Feeds und Wettervorhersagen**

Um RSS Feeds und Wettervorhersagen zu empfangen, muss der Receiver mit dem Internet verbunden werden. Schließen Sie den Ethernet (RJ45) Anschluss mindestens mit einem CAT5E Kabel an den Router/Ethernet Dose/Extender oder ähnliches Equipment, welches einen Zugang zum Internet ermöglicht.

### **3.6 Anschluss an ein Home Entertainment System**

#### **Anschluss an das Home Entertainment via SPDIF**

Durch den Anschluss Ihres Receivers an einen digitalen Verstärker oder ein Heimkino, können Sie die bestmögliche Audioqualität und Mehrkanalton (je nach Anbieter) nutzen. Schließen Sie ein Ende eines hochwertigen koaxialen Audiokabels an den S/PDIF-Ausgang Ihres Receivers und das andere Ende an den koaxialen Audioeingang Ihres Heimkinos, Verstärkers oder an ein anderes Gerät, welches digitales Audio unterstützt.

#### **Anschluss an das Home Entertainment via HDMI**

Wenn Sie Ihr Heimkino, den Verstärker oder AV Receiver mittels HDMI (vorzugsweise HDMI 1.3) anschließen wollen, dann verbinden Sie ein Ende eines hochwertigen HDMI-Kabels mit dem HDMI-Anschluss Ihres Receivers und das andere Ende mit dem HDMI-Eingang Ihres digitalen Audio Gerätes. Der HDMI Ausgang des digitalen Audio Gerätes wird dann mit Hilfe eines weiteren hochwertigen HDMI-Kabels mit dem Fernseher verbunden. Wählen Sie den entsprechenden Eingang an Ihrem digitalen Audio Gerätes, um Audio und Video Signale in höchster Qualität zu nutzen.

# **Skyworth**

*Fig. 6*

*Fig. 6*

*Fig. 6*

*Fig. 7*

*Fig. 8*

# <span id="page-13-0"></span>**4.0 ERSTINSTALLATION**

Stellen Sie sicher, dass Ihr Receiver und Ihre Antenne korrekt angeschlossen bzw. ausgerichtet sind. Sollten Sie hierzu Fragen haben, wenden Sie sich an den lokalen Service oder einen Fachhändler. Danach schalten Sie den Netzschalter auf der Rückseite des Receivers auf "ON".

Die Erstinstallation wird Sie durch die erforderlichen Einstellungen führen, damit Sie schnell in den Genuss von HD-Fernsehen kommen. Sollten Sie bereits ein Ethernet Kabel an den Receiver angeschlossen haben, können Sie auch auf RSS Feeds und Wettervorhersagen zugreifen. Wir wünschen Ihnen gute Unterhaltung und viel Freude mit Ihrem neuen Produkt!

# **4.1 Bevorzugte Sprache**

Beim ersten Anschluss Ihres Receivers startet dieser mit einem Willkommensbildschirm *Willkommen*. Verwenden Sie pq zur Auswahl einer Sprache und drücken Sie dann die **GRÜNE** *Weiter* Taste.

# **4.2 Region, Untertitel, Suchmodus und Bildeinstellungen**

Sie können nun weitere Einstellungen vornehmen. Im folgenden Menü verwenden Sie  $\blacktriangle\blacktriangledown$  zur Auswahl und  $\blacktriangleleft$  zum Ändern. Haben Sie alle Einstellungen angepasst, dann drücken Sie die **GRÜNE** *Weiter* Taste zum Fortfahren.

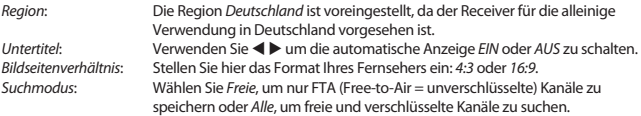

Wenn alle Einstellungen vorgenommen wurden, drücken Sie die **GRÜNE** *Weiter* Taste, um fortzufahren.

# **4.3 Antennen Einstellungen**

Die *Antennen Einstellungen* helfen Ihnen, Ihre Antenne schnell und einfach einzurichten, um den bestmöglichen Empfang zu gewährleisten.

Mit den  $\blacktriangle \blacktriangledown$  Tasten navigieren Sie zu den verschiedenen Einstellungen und mit  $\blacktriangle \blacktriangleright$  ändern Sie diese.

Antennenspannung: Mit **↓** können Sie die Antennenspannung ein- oder ausschalten. Sehen Sie dazu in der Bedienungsanleitung der Antenne nach, bevor Sie diese anschließen. Wählen Sie *Ein*, wenn Sie eine aktive Innen- oder Außenantenne verwenden, welche eine Versorgungsspannung von 5 V DC benötigt und weniger als 100 mA verbraucht, andernfalls wählen Sie *Aus*. *Kanalnummer*: Wählen Sie hier einen Kanal von dem Sie wissen, dass dieser in Ihrer Region empfangen werden kann, bzw. auf dem sich TV Sender befinden.

Haben Sie alle Einstellungen angepasst, dann drücken Sie die **GRÜNE** *Weiter* Taste, um mit dem Suchlauf fortzufahren. Der Receiver sucht nach verfügbaren Sendern. Der Fortschritt der Kanalsuche mit den gescannten Frequenzen und bereits gefundenen TV- und Radiosendern wird auf dem Bildschirm angezeigt. Sobald die Suche abgeschlossen ist, wird der erste gefundene Sender

<span id="page-14-0"></span>angezeigt. Sollten wider Erwarten keine Sender gefunden worden sein, kontrollieren Sie bitte die Ausrichtung der Antenne bzw. kontaktieren Sie Ihren Händler oder unseren Service.

**HINWEIS:** Sollte der Receiver nach dem ersten Einschalten nicht mit der Erstinstallation starten, setzen Sie das Gerät mittels Werkseinstellungen zurück. Dazu drücken Sie **MENU** und wählen das Untermenü *Werkseinstellungen*.

# **5.0 KURZANLEITUNG**

Wir bei SKYWORTH verstehen, dass Sie es kaum erwarten können, Ihren neuen terrestrischen HD Receiver in Betrieb zu nehmen. Trotzdem empfehlen wir Ihnen, die ganze Bedienungsanleitung zu lesen, um den vollen Umfang der Funktionen ausschöpfen zu können. Die folgende Kurzanleitung erklärt die Basisfunktionen:

Stellen Sie sicher, dass Sie den Stromschalter auf der Rückseite Ihres Receivers auf "ON" gedrückt haben. Um Ihren Receiver EIN oder in Standby zu schalten, drücken Sie die  $\Phi$  Taste Ihrer

Fernbedienung oder die rechte Taste auf der Vorderseite des Receivers. Mit den  $\blacktriangle \blacktriangledown$  oder CH+/CH-Tasten schalten Sie durch die Kanäle.

Zusätzlich können Sie eine gewünschte Kanalnummer mit den **0**~**9** Tasten eingeben. Oder drücken Sie **OK** im TV-Modus, um die Kanalliste zu öffnen.

Die Lautstärke kann mit < ▶ oder VOL+/VOL- geändert werden. Die Verwendung von VOL+/VOLund @ ist in allen Menüs möglich, die das TV-Bild im Hintergrund anzeigen sowie im Teletext. Mit **P+/P-** können Sie in allen Listen seitenweise blättern, um Ihre Auswahl bequemer und einfacher zu gestalten.

# **6.0 BEDIENUNG IM TV MODUS**

Im TV Modus stehen verschiedenste Funktionen zur Verfügung, um Fernsehen mit Ihrem Receiver zu einem noch größeren Vergnügen zu machen. Die in diesem Menü erwähnten Punkte informieren Sie über die vorhandenen Möglichkeiten.

Wir empfehlen Ihnen, auch das Kapitel **7.0** genauer zu lesen, um sich mit Ihrem Receiver vertraut zu machen.

# **6.1 Kanal wechseln**

Mit Ihrem neuen Receiver haben Sie folgende Möglichkeiten, den Kanal zu wechseln:

- Über eine direkte Eingabe mit den **0 ~ 9** Tasten
- Über die Senderliste durch Drücken der **OK** und die **PG+/PG-** Tasten.
- $\blacksquare$ Über die  $\blacktriangle \blacktriangledown$  Tasten.

### **6.1.1 Direkte Eingabe mit den 0 ~ 9 Tasten**

Für ein direktes Umschalten zu einem bestimmten Kanal geben Sie einfach die Nummer mit den **0 ~ 9** Tasten der Fernbedienung ein. Die Nummer kann bis zu vier Ziffern lang sein. Die Eingabe einer Zahl mit weniger als vier Ziffern ist auch möglich. Nach Eingabe des gewünschten Kanals warten Sie

<span id="page-15-0"></span>ein paar Sekunden und der Receiver wechselt zum gewünschten Kanal, oder Sie drücken gleich nach der Eingabe **OK** zum Umschalten.

### **6.1.2 Umschalten der Sender über die Kanalliste**

Drücken Sie **OK** im TV Modus, um die aktuelle *TV* Liste anzuzeigen. Verwenden Sie die ▲▼ Tasten innerhalb der Kanalliste, um den gewünschten Kanal auszuwählen und drücken Sie **OK** zum Umschalten. Innerhalb der Kanalliste ist es auch möglich, die **PG+/PG-** Tasten zu nutzen, um seitenweise durch die Liste zu blättern.

### **6.1.3 Verwendung der ▲▼ Tasten**

- schaltet zu einem höheren Kanal.
- ▼ schaltet zu einem niedrigeren Kanal.

# **6.2 Infobanner**

Sie können die **INFO** Taste jederzeit im TV Modus drücken, um Informationen über den aktuellen Kanal und das aktuelle Programm zu erhalten.\*

Für die detaillierte Programminformation drücken Sie **INFO** zweimal. Drücken Sie **INFO** dreimal, um EPG (=Elektronisches TV Programm) Details kommender Sendungen zu sehen.

\* Programminformationen werden angezeigt falls verfügbar. Verfügbarkeit ist abhängig vom Programmanbieter.

# **6.3 Auswählen der Audiosprache**

Einige Kanäle bieten eine Auswahl der Audiosprache bzw. des Formates an. Zum Auswählen drücken Sie **AUDIO** im TV Modus und eine Liste der verfügbaren Audiosprachen wird angezeigt. Mit  $\blacktriangle \blacktriangledown$  wählen Sie die gewünschte Einstellung und bestätigen mit **OK**. Sie können auch einen anderen Audio Modus wählen, indem Sie die <
I Tasten drücken.

# **6.4 Teletext**

Um den verfügbaren Teletext eines Kanals aufzurufen, drücken Sie die **TEXT** Taste im TV Modus und wählen Sie die gewünschte Seite mittels der Tasten **0**~**9**. Falls verfügbar, können Sie auch die **FARBTASTEN** zur schnelleren Auswahl verwenden.

Um zur vorherigen oder nächsten Seite zu gelangen, drücken Sie die ▲▼ Tasten und mit den Tasten  $\blacklozenge$   $\blacktriangleright$  kann zwischen den Unterseiten gewechselt werden. Während Sie im Teletext sind, benutzen Sie die **OK** Taste um die Stärke der Teletext Transparenz einzustellen (fünf Stufen möglich). Mit drücken der Taste **→** oder **TEXT**, können Sie den Teletext wieder verlassen

# **6.5 Untertitel**

Einige Kanäle unterstützen DVB Untertitel. Drücken Sie **SUB** im TV Modus, um die Liste der verfügbaren Untertitel anzuzeigen. Drücken Sie die ▲▼ Tasten zur Auswahl und bestätigen Sie mit **OK**. Zum Verlassen dieser Einstellungen drücken Sie .

\* Bitte beachten Sie, dass DVB bzw. HoH Untertitel nicht von allen Serviceanbietern unterstützt werden. Sofern verfügbar, können Untertitel auch über den Teletext aufgerufen werden.

# <span id="page-16-0"></span>**6.6 Elektronisches TV Programm (EPG)**

Das elektronische TV Programm (EPG) ermöglicht Ihnen eine Übersicht an Informationen zum aktuellen Fernsehprogramm. Da es vom jeweiligen Programmanbieter abhängt, ist es unter Umständen nicht für alle Kanäle verfügbar. Darin finden Sie Programminformationen und -übersichten und können auch einen Timer programmieren.

Zum Öffnen drücken Sie die **EPG** Taste im TV Modus. Wählen Sie den gewünschten Kanal mit den Tasten ▲▼ und verwenden Sie die ◀▶ um ein Event auszuwählen.

Drücken Sie **OK**, um detaillierte Informationen anzuzeigen und drücken Sie 9, um diese wieder zu schließen. Drücken Sie die **ROTE** *Voriger Tag* oder **GRÜNE** *Nächster Tag* Taste, um einen anderen Tag auszuwählen. Drücken Sie die **GELBE** Taste, um einen Timer für ein ausgewähltes Event zu setzen. Lesen Sie im Kapitel **7.3.6** mehr über die Timer-Funktion nach.

**HINWEIS:** Die Verfügbarkeit des EPGs ist vom Programmanbieter abhängig.

# **6.7 Aufnehmen, Timeshift und Formatierung\***

\* Dieser Teil der Anleitung beschreibt die volle Funktionalität einschließlich der Aufzeichnungsfunktion und kann nicht angewendet werden, wenn die Software zur Aufzeichnung (über USB) noch nicht installiert und aktiviert ist. Für weitere Informationen besuchen Sie bitte unsere Websit[e www.strong.t](http://www.strong.tv/)v.

Um diese Funktionen nutzen zu können, schließen Sie ein USB-Speichergerät am USB-Port an der Rückseite an. Für beste Performance, vor allem für HD-Inhalte, empfehlen wir die Verwendung von Festplatten USB 2.0 oder höher. Diese müssen im FAT32-Format formatiert werden, da sonst die "Aufnahme- und Timeshift-Funktion" nicht funktioniert.

### **6.7.1 Sofortaufnahme\***

Um ein Programm sofort aufzunehmen, drücken Sie ·, um die Aufnahme zu starten und drücken  $\blacksquare$ zum Beenden.

### **6.7.2 Timeshift\***

Wenn Sie die Timeshift-Funktion verwenden möchten, drücken Sie einfach nur II um die aktuelle Sendung anzuhalten. Drücken Sie ▶ oder Ⅱ erneut, um mit dem zeitversetzten Inhalt fortzufahren. Während der Wiedergabe können Sie die Tasten 5 6 oder 2 fortzufahren. Um den Timeshift-Modus zu stoppen, drücken Sie 3, um so auf die aktuelle Zeit des Live-Signals zu kommen. Die Funktion läuft weiterhin im Hintergrund. Solange Sie nicht auf einen anderen Kanal umschalten, können Sie durch erneutes Drücken von II wieder zum Anfang springen. Auch mit < >> ist es möglich, im Timeshift-Modus zu springen. Die Voreinstellung ist auf 20 Sekunden eingestellt. Zum ändern der versetzen Zeit, drücken Sie die **GRÜNE** *Jump Set* Taste.Wenn der Kanal gewechselt wird, ist der Timeshift Inhalt nur vom neu gewählten Kanal abrufbar.

**HINWEIS:** Um die Timeshift-Funktion vollständig auszuschalten, müssen Sie den Timeshift-Status im Menü *Aufnahme Einstellungen* deaktivieren.

#### <span id="page-17-0"></span>**6.7.3 Timer Aufnahme**

Zum Einstellen eines Timers wählen Sie zwischen:

#### **Programmieren einer Aufnahme per EPG**

Die einfachste Art eine Sendung aufzunehmen, ist über das EPG. Drücken Sie die **EPG** Taste, um das EPG zu öffnen, und wählen Sie einen Kanal mit ▲▼. Drücken Sie danach ◀▶ und wählen Sie mit ▲▼ eine Sendung aus. Ein Aufnahmetimer wird mit ● bestätigt. Wenn Sie erneut ● drücken, wird der Timer deaktiviert. Die eingestellte Zeit des Timers ist fixiert und kann nicht geändert werden.

#### **Programmieren eines Aufnahmetimers per Timer-Menü**

Zum Programmieren eines Aufnahme-Timers per Timer-Menü programmieren möchten, drücken Sie die **BLAUE** Taste im EPG Modus, um das Timermenü zu öffnen. Sie können den Aufnahme-Timer auch über die Taste **MENU** auf der Fernbedienung im Anzeigemodus, dann die Option *Timer* im Menü *Einstellungen* auswählen. So programmieren Sie Start und Stopzeit. Weitere Informationen zu diesem Menü finden Sie im Kapitel **7.3.6 Timer** im Benutzerhandbuch.

#### **6.7.4 Wiedergabe**

Nachdem Sie Ihre erste Aufnahme gemacht haben, erstellt der Receiver einen neuen Ordner auf Ihrem USB-Speichermedium. Im TV-Modus drücken Sie die ▶ Taste, um dieses Menü direkt zu öffnen. In diesem Menü werden folgende Funktionen unterstützt:

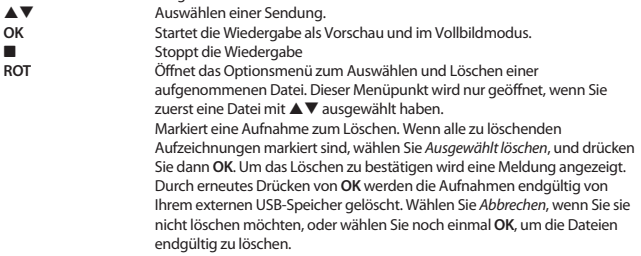

\* Diese Bedienungsanleitung beschreibt die volle Funktionalität des Receivers mit der optional verfügbaren Software für die Aufnahme über USB (erhältlich in unserem Webshop auf www.strong.tv).

# **7.0 HAUPTMENÜ**

In diesem Menü können Sie die Funktionen *Installation*, *Kanäle*, *Einstellungen*, *Multimedia* und *Netzwerk* aufrufen.

Für den Zugriff auf das Hauptmenü des Receivers drücken Sie **MENU**. Zum Verlassen eines Menüs drücken Sie entweder Ç, um einen Schritt zurück zu gelangen oder (+), um zu beenden.

### <span id="page-18-0"></span>**7.1 Installation**

Wählen Sie, falls nötig, mit den Tasten < b das Menü *Installation*, sonst markieren Sie einfach mit ▲▼ das gewünschte Untermenü und öffnen es mit **OK**. Zur Verfügung stehen: *Manuelle Suche, Auto Suchlauf*, *Information*, *Werkseinstellungen* und *Freenet Menü*.

### **7.1.1 Manuelle Suche**

In diesem Menü können Sie nach Sendern mit einer bestimmten Frequenz oder nach Kanalnummer suchen.

Verwenden Sie ▲▼, um den *Suchmodus* auszuwählen, und wählen Sie zwischen *Freie* (nur frei empfangbare Sender werden installiert) oder *Alle* (empfangbare und verschlüsselte Sender werden gesucht und gespeichert).

Verwenden Sie pq, um die *Kanalnummer* auszuwählen, und wählen Sie die Kanalnummer der Frequenz, nach der Sie suchen möchten. Drücken Sie **OK**, um für eine schnellere Auswahl eine Liste zu öffnen.

Bei der nächsten Einstellung (*Modulation*) können Sie zwischen *DVB-T* oder *DVB-T+T2* wählen. Am besten verwenden Sie die *DVB-T+T2* Einstellung, damit die gewünschten Sender auch sicher gefunden werden.

Wenn Sie eine aktive Antenne (mit eingebautem Verstärker) verwenden, schalten Sie die *Antennenspannung* bitte *Ein*. Wenn Sie eine passive Antenne (ohne eingebauten Verstärker) verwenden, wählen Sie *Aus*.

Markieren Sie *Suchen* und drücken Sie **OK**, um den Suchlauf zu starten. Neue Programme werden in die Senderliste hinzugefügt.

### **7.1.2 Auto Suche**

In diesem Menü können Sie automatisch nach Sendern auf allen verfügbaren Frequenzen bzw. Kanalnummern suchen. Beachten Sie, dass alle zuvor installierten Sender und Favoritenliste(n) gelöscht werden. Die neu gefundenen Sender werden in der Kanalliste gespeichert und Sie können danach neue Favoritenlisten erstellen.

Auch hier können Sie im *Suchmodus* zwischen *Frei* und *Alle* wählen. Markieren Sie *Suche* und drücken Sie **OK** um diese zu starten.

### **7.1.3 Information**

In diesem Untermenü werden spezifische Informationen des Receivers, wie Hardware- und Softwareversion, angezeigt. Es zeigt auch technische Informationen des aktuell ausgewählten Senders und die Signalstärke und –qualität an. Sollten Sie unseren Service kontaktieren, halten Sie bitte diese Informationen bereit, da diese zur schnelleren Abwicklung Ihrer Anfrage beitragen können.

### **7.1.4 Werkseinstellungen**

Wählen Sie mit ▲▼ Werkseinstellungen im Menü *Einstellungen* und drücken Sie OK. Um den Receiver zurückzusetzen, geben Sie bitte mit den **0 ~ 9** Tasten Ihren PIN Code ein (**Werksseitiger PIN**: **0000**). Ein Bestätigungsfenster wird angezeigt. Wählen Sie *OK*, um Werkseinstellungen zu laden. Wählen Sie Abbrechen, um abzubrechen. Drücken Sie (+, um zu verlassen.

<span id="page-19-0"></span>**ACHTUNG:** Durch das Zurücksetzen des Receivers auf die Werkseinstellungen werden alle Einstellungen und gespeicherten Sender gelöscht. Bitte verwenden Sie diese Funktion mit Vorsicht.

### **7.1.5 Freenet-Menü**

Hier finden Sie die technischen Daten über Ihr Abonnement und Nachrichten von Ihrem Provider. Außerdem können Sie hier die Rechte über den Empfang bestimmter Programme nachlesen. Software-Updates werden auch hier angezeigt.

Folgen Sie den Anweisungen auf dem Bildschirm. Einige angegebenen Daten haben keine unmittelbare Bedeutung für Kunden, sind aber für das Service-Center oder den Anbieter selbst nützlich. Dieses Menü ermöglicht den Zugang zu den folgenden Untermenüs, die für detaillierte Informationen geöffnet werden können: *Dienststatus*, *Lade-Status*, *Produktstatus*, *Client-Status* und *Mailbox*.

### **7.1.5.1 Mailbox**

Dieses Menü ermöglicht den Zugriff auf Mails bzw. Nachrichten ihres Serviceanbieters. Es wird für das Senden von wichtigen Informationen des Serviceanbieters an Sie verwendet. Wenn Sie eine E-Mail erhalten, wird eine Meldung direkt auf dem Bildschirm angezeigt. Nachdem die E-Mail vom Bildschirm entfernt wurde, können Sie die Nachrichten im Menü finden und haben die Möglichkeit, Nachrichten einzeln zu löschen durch Drücken der **BLAUEN** *Löschen* Taste oder alle Nachrichten zu löschen durch Drücken der **ROTEN** *ALLE löschen* Taste.

### **7.2 Kanäle**

Drücken Sie die Taste **MENU** im TV Modus und wählen Sie mit  $\blacktriangleleft$  das Menü *Kanäle*, dann markieren Sie einfach mit ▲▼ das gewünschte Untermenü und öffnen Sie es mit **OK**.

### **7.2.1 TV Manager**

In diesem Menü haben Sie die Möglichkeit, Favoritenlisten zu erstellen, Ihre Kanalliste individuell anzupassen, Kanäle mit PIN-Code zu sperren und aus der TV-Liste zu löschen.

### **7.2.1.1 Sender zu Favoritenlisten hinzufügen**

Sender aus der *TV Liste* können in bis zu 4 verschiedenen Favoritenlisten eingeordnet werden. Wählen Sie *Favoriten* und drücken Sie **OK**, dann wählen Sie die gewünschte Favoritenliste und drücken wieder OK. Verwenden Sie ▲▼, um einen gewünschten Sender für diese Favoritenliste auszuwählen und drücken Sie **OK**. Auf der rechten Seite sehen Sie Ihre neu erstellte Favoritenliste. Wenn Sie einen Sender aus der Favoritenliste entfernen möchten, drücken Sie einfach  $\blacktriangleright$  und wählen diesen Sender. Drücken Sie **OK**, um ihn aus der Liste zu entfernen. Um weitere Sender zu der Favoritenliste hinzuzufügen fahren Sie einfach wie oben beschrieben fort.

**HINWEIS:** Starten Sie immer mit der Auswahl des Senders, den Sie auf Position 1 in der Favoritenliste haben möchten, dann den Nächsten. Auch eine nachträgliche Sortierung in Favoritenlisten ist durch Drücken der **GRÜNEN** *Verschieben* Taste möglich. Dazu muss die Funktion *Automatische Kanalsortierung* auf *Aus* gestellt sein (im Menü *Einstellungen Allgemeine Einstellungen*) oder ein Update auf die aktuellste Software Version durchgeführt werden (bei der neuen Software ist es bereits werksseitig eingestellt)

Ist die *Automatische Kanalsortierung* auf *Ein* gestellt, dann ist es nicht möglich Kanäle zu verschieben. Drücken Sie ( $\blacktriangleright$ , um den Vorgang abzuschließen. Eine Bestätigungsmeldung erscheint. Wählen Sie *OK*, um die Änderungen zu speichern oder *Abbrechen*, um sie zu verwerfen.

### **7.2.1.2 Sender in der Kanalliste sortieren**

Dieser Receiver verfügt über eine Funktion, gefundene Sender in der Reihenfolge der automatischen Kanalsortierung zu sortieren (*Automatische Kanalsortierung* auf *Ein*). Dies bedeutet, dass die Kanalsortierung vom Programmanbieter vorgegeben ist und die Sender automatisch auf diese Weise angeordnet werden. Eine eigene Sortierung in der Hauptliste ist daher nicht möglich. Die *Verschieben* Funktion ist in diesem Fall grau markiert und kann nicht angewendet werden.

Die Standardeinstellung der automatischen Kanalsortierung ist nun auf *Aus* gesetzt und somit haben Sie die Möglichkeit Sender nach Belieben zu verschieben. Weitere Informationen zu den Funktionen *Automatisches Kanal-Update* und *Automatische Kanalsortierung*, die Einfluss auf die Funktionen der Senderbearbeitung haben, lesen Sie in den Kapiteln **7.3.3.3** und **7.3.3.4**.

#### **Sortieren der Sender in der Hauptkanalliste**

Wählen Sie die Option *Verschieben* mittels ▲▼ und drücken Sie **OK**. Sollten Sie noch beim Favoritenlisten erstellen sein so verlassen Sie bitte diese Funktion mittels .

Wählen Sie nun mit  $\blacktriangle \blacktriangledown$  den gewünschten Sender, der verschoben werden soll und drücken Sie OK. Wählen Sie danach eine Position oberhalb der Position wo Sie diesen Sender (oder auch mehrere) einfügen möchten und drücken Sie die **ROTE** Taste zum *Verschieben*. Fahren Sie fort, bis Sie mit der Reihenfolge zufrieden sind. Um einen Sender von der Auswahlliste zu entfernen, drücken Sie <urd danach **OK**.

Sind Sie mit Ihrer erstellten Senderliste fertig bzw. zufrieden, dann drücken Sie  $\blacktriangleright$  und speichern Sie mit *OK*.

### **7.2.1.3 Sender sperren**

Schützen Sie Sender mit einem PIN-Code, damit Unbefugte diese nicht ohne Weiteres sehen können. Wählen Sie dazu die Option Sperren, und drücken Sie OK. Verwenden Sie ▲▼ um den Sender, den sie sperren möchten, auszuwählen. Wenn der gewünschte Sender markiert ist, drücken Sie **OK**. Auf der rechten Seite sehen Sie die gesperrte Kanalliste. Wenn Sie einen Sender aus der Liste entfernen möchten, drücken Sie > und wählen den Sender aus. Drücken Sie OK, zum Abwählen.

### <span id="page-21-0"></span>**7.2.1.4 Sender löschen**

Löschen Sie einen oder mehrere Sender eines Kanals oder Kanäle dauerhaft von der Hauptkanalliste (bis Sie eine neue Suche durchführen). Wählen Sie die Option *Löschen* und drücken Sie **OK**. Verwenden Sie ▲▼, um den Sender auszuwählen, den Sie löschen möchten. Wenn der gewünschte Sender markiert ist, drücken Sie **OK**. Auf der rechten Seite finden Sie die Auswahl zum Löschen aus der Kanalliste. Wenn Sie bereit sind, drücken Sie C und bestätigen.

**ANMERKUNG:** Wenn die Funktion "Auto Kanal Update" auf *Ein* eingestellt ist, ist es nicht möglich, Sender zu löschen. Diese Funktion finden Sie im Menü *Einstellungen* in *Allgemeine Einstellungen*. S. Kapitel **7.3.3.4**.

### **7.2.2 Radio Manager**

Erstellen von Favoritenlisten, Sender sortieren, Sender mit PIN-Schutz sperren und Sender von der Radio-Liste löschen.

Lesen Sie das vorige Kapitel für die Funktionsweise des *Radio Managers*, im Radio Modus ist der einzige Unterschied, dass nur das Radio Logo eingeblendet wird.

### **7.2.3 EPG**

Dieser Menüpunkt öffnet den elektronischen Programmführer (EPG). Für Details, lesen Sie bitte Kapitel **6.6**

### **7.3 Einstellungen**

Drücken Sie **MENU** im TV Modus und wählen Sie mit ◀ ▶ das Menü *Einstellungen*. Verwenden Sie **▲▼**, um das gewünschte Untermenü zu markieren und drücken Sie OK, um es auszuwählen

### **7.3.1 Sprache**

In diesem Menü können Sie die bevorzugten Sprachen für das Menü, die Audiowiedergabe und Untertitel einstellen.

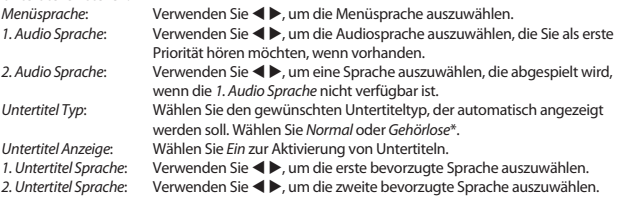

\* Bitte beachten Sie, dass DVB bzw. HoH Untertitel nicht von allen Serviceanbietern unterstützt werden. Sofern verfügbar, können Untertitel auch über den Teletext aufgerufen werden.

#### **7.3.2 Ausgangs Einstellungen**

In diesem Menü können Sie die Ausgangseinstellungen des Receivers für Ihren Fernseher und/oder Ihr Heimkino anpassen

Folgenden Einstellungen sind verfügbar:

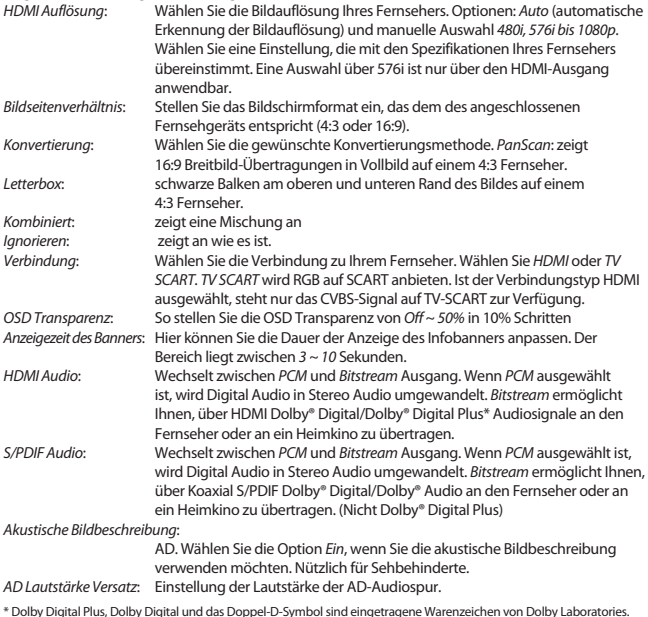

#### **7.3.3 Allgemeine Einstellungen**

In diesem Menü können Sie die grundlegenden Systemeinstellungen Ihres Receivers verwalten. Es bietet folgende Einstellungsmöglichkeiten: *Standby Modus*, *Auto Standby* und *Automatisches Kanal-Update*.

### **7.3.3.1 Standby Modus**

Sie können zwischen folgenden Modi wählen: Aktiv, Passiv oder Aktiv+Passiv. Im Passiv-Modus wird der Receiver ca. 3 Sekunden zum Einschalten benötigen. Einschalten aus dem Aktiv-Modus wird etwa 35 Sekunden dauern. Werksseitig ist der Aktiv+Passiv-Modus eingestellt. Drücken Sie die q Taste kurz, wird der Receiver in den Passiv-Modus wechseln, wenn Sie die  $\Phi$  Taste länger (1 Sekunde) drücken, wird der Receiver in den Aktiv-Modus versetzt. Wir empfehlen, von Zeit zu Zeit in den Passiv-Modus zu setzen um alle Kanäle und Daten auf den neuesten Stand zu halten. Im Aktiv-Modus beträgt der Stromverbrauch weniger als 1 Watt, im Passiv-Modus, weniger als 6 Watt.

### **7.3.3.2 Auto Standby**

Auto Standby ist eine Funktion, die Ihnen hilft, den Stromverbrauch zu reduzieren. Verwenden Sie  $\blacktriangle\blacktriangledown$ , um *Auto Standby* zu markieren und mit  $\blacktriangle\blacktriangleright$  können Sie die automatische Abschaltung in den Standby Modus zwischen *1 Stunde* und *6 Stunden* einstellen. Der Receiver wird dann in der angegebenen Zeit, sofern er keine Befehle von der Fernbedienung empfängt, in den Standby-Modus wechseln. Stellen Sie *Auto Standby* auf *Aus*, um diese Funktion zu deaktivieren.

### **7.3.3.3 Automatisches Kanal-Update**

Wenn diese Einstellung auf *Ein* gesetzt ist, wird das Gerät, bevor es in den Standby-Modus wechselt, automatisch überprüfen, ob neue Kanäle zur Verfügung stehen. Beim nächsten Einschalten werden Sie darüber informiert, dass es neue Kanäle gibt, und aufgefordert, eine einen Suchlauf zu starten. So bleibt Ihre Kanalliste immer aktuell. Wenn Sie *Aus* wählen, ist das automatische Kanal-Update deaktiviert und Kanäle können aus der Haupt-Kanalliste gelöscht werden.

### **7.3.3.4 Automatische Kanalsortierung**

Dies ist eine Funktion, die gefundene Sender, in der Reihenfolge der vorgegebenen Kanalsortierung anordnet. Dies bedeutet, dass die Kanalreihung vom Serviceanbieter vorgegeben wird und die Sender automatisch auf diese Weise angeordnet werden. Eine eigene Bearbeitung in der Hauptliste ist daher nicht möglich. Die *Verschieben* Funktion ist in diesem Fall grau markiert und kann nicht angewendet werden.

Die Standardeinstellung für diese Funktion auf *Aus* gesetzt. Somit haben Sie die Möglichkeit Sender zu verschieben.

Sobald der Serviceanbieter diese besondere Funktion unterstützt, können Sie diese aktivieren, indem Sie die Auswahl von *Aus* auf *Ein* ändern. Dann wird der Receiver alle aktuellen Sender, einschließlich Favoritenlisten, löschen und einen völlig neuen Suchlauf starten. Bitte bestätigen Sie dazu die angezeigte Meldung mit **OK**.

### **7.3.4 Kindersicherung**

Zum Öffnen dieses Untermenüs geben Sie bitte Ihren PIN-Code ein (**Werksseitiger PIN**: **0000**). Sie können auch einen neuen PIN-Code erstellen. Verwenden Sie ▲▼, um *Kindersicherung* im Menü *Einstellungen* auszuwählen und drücken Sie **OK**, um fortzufahren. Sie werden gebeten, Ihren PIN-Code einzugeben.

*Menüsperre*: Stellen Sie diese Einstellung auf *Ein* wenn Sie die wichtigsten Menüs sperren wollen. Lassen Sie die Einstellung auf *Aus* wenn Sie dies nicht wünschen.

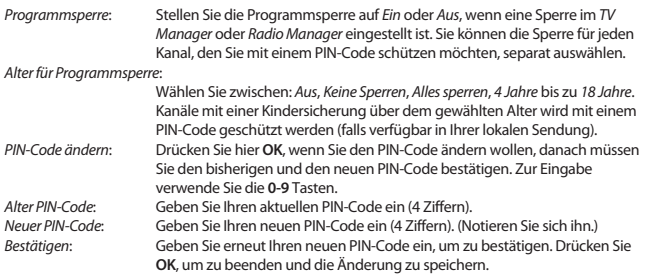

#### **7.3.5 Zeit Einstellungen**

Hier können Sie die Zeitzone für Uhr/Zeit in Ihrem Menü und System einrichten.

Verwenden Sie ▲▼, um die Markierung auf Ihre gewünschte Einstellung zu setzen. Die Werte können mit < b geändert werden. Drücken Sie + um zu verlassen.

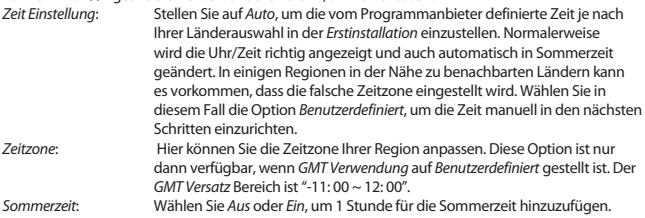

### **7.3.6 Timer**

In diesem Menü können Sie bis zu 10 Timer einstellen, um den Receiver aufzuwecken. Verwenden Sie pq, um *Timer* aus dem Menü *Einstellungen* auszuwählen und drücken Sie **OK**. Der Receiver wird eine Liste mit 10 Timer, gefolgt vom jeweiligen Status, zeigen. Wählen Sie mit  $\blacktriangle\blacktriangledown$  den Timer, den Sie einstellen oder ändern möchten, und drücken Sie **OK**, um fortzufahren. Das Menü zum Einstellen der Timer wird nun angezeigt. Die folgenden Einstellungen stehen zur Verfügung:

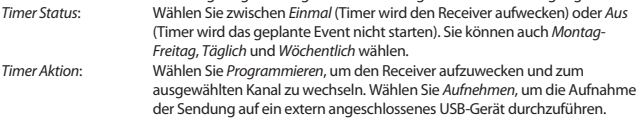

<span id="page-25-0"></span>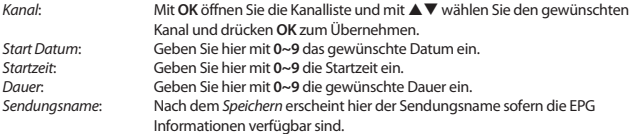

Nachdem Sie alle Einstellungen vorgenommen haben, wählen Sie mit ▲▼ Speichern aus und bestätigen mit **OK**. Um ohne Änderungen den Timer zu beenden, drücken Sie 9.

## **7.4 Multimedia**

Das Menü *Multimedia* besteht aus folgenden Untermenüs: *Filme*, *Musik*, *Bilder* und *Speicher*  Einstellungen. Schließen Sie zuerst ein USB-Gerät an und verwenden Sie ▲▼, um das gewünschte Menü auszuwählen. Drücken Sie OK, um in das Menü zu gelangen. Drücken Sie <sup>⊕</sup>, um zu beenden, oder Ç, um in das vorherige Menü zu gelangen.

### **7.4.1 Wiedergabe von Multimedia-Dateien\***

Diese Funktion ermöglicht die Wiedergabe verschiedener Multimedia-Dateien vom angeschlossenen USB-Speichergerät.

Im Menü *Multimedia* wählen Sie *Filme* und drücken Sie **OK**, um in das Menü für das Abspielen von Videodateien zu gelangen. Wählen Sie *Musik* für die Wiedergabe von Dateien in MP3, OGG und FLAC Formaten. Wählen Sie *Bilder* für die Wiedergabe Ihrer Lieblingsbilder im JPG oder BMP Format.\* Wenn Sie das *Multimedia* Menü öffnen, steht die Markierung auf dem Stammverzeichnis des USB-Speichergeräts. Drücken Sie **OK**, um das Verzeichnis bzw. seine Ordner/Unterordner zu öffnen. Auf dem Bildschirm in der rechten oberen Ecke ist das Stammverzeichnis zu sehen, um die Navigation zu erleichtern. Drücken Sie  $\blacktriangle\nabla$ , um einen Ordner oder Datei auszuwählen und drücken Sie dann auf **OK**, um den Ordner/Unterordner (falls vorhanden) zu öffnen, oder um die Wiedergabe der Datei zu starten. Drücken Sie ( $\blacklozenge$ , um zu beenden, oder drücken Sie OK, um in Vollbild zu öffnen. Verwenden Sie die Tasten wie unten beschrieben, um Funktionen in den verschiedenen Wiedergabe-Modi zu wählen.

#### **Allgemein:**

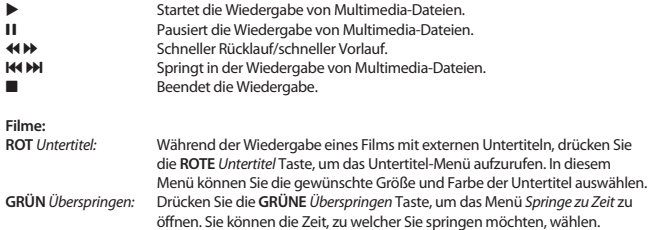

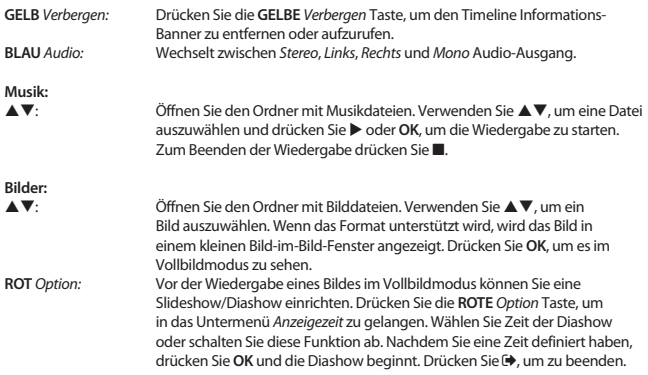

\*Die Wiedergabe von Dateien kann nicht garantiert werden, selbst wenn das Format mit dem hier aufgeführten übereinstimmt, da die Wiedergabe von den verwendeten Codecs, Bitraten und Auflösungen abhängt (alle MPEG-Formate werden unterstützt).

### **7.4.2 Aufnahmen Einstellen\***

Dieses Menü kann nur aufgerufen werden, wenn ein USB Speichermedium angeschlossen ist. Hier können Sie Timeshift und Aufnahmen einstellen.

Die folgenden Einstellungen sind verfügbar:

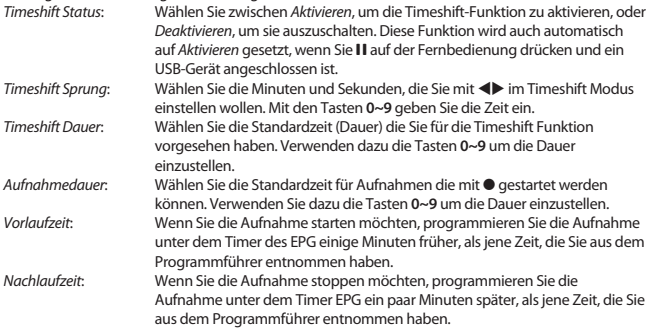

4: Wenn Sie eine Aufnahme starten, wird ein Symbol in der linken oberen Ecke des TV-Bildschirms mit dem Text "REC" angezeigt. Die Standardeinstellung ist *Ein*. Wählen Sie *5 Sekunden* oder *10 Sekunden*, damit das Symbol nach der gewählten Zeit verschwindet.

\*Diese Bedienungsanleitung beschreibt die volle Funktionalität des Receivers mit der optional verfügbaren Software für die Aufnahme über USB (erhältlich in unserem Webshop auf www.strong.tv).

### **7.4.3 Speicher Einstellungen\***

Diese Option zeigt relevante Informationen über das angeschlossene USB-Gerät. In diesem Menü können Sie auch das USB-Speichergerät formatieren und sicher entfernen.

Wählen Sie *Speicher Einstellungen* im Menü *Multimedia* und drücken Sie **OK**, um in das Menü zu gelangen. Jetzt sehen Sie alle Details, wie den freien und verwendeten Speicherplatz und das verwendete Dateisystem.

Drücken Sie die **ROTE** *Speichermedium sicher entfernen* Taste und drücken Sie **OK**, um das USB-Gerät zu entfernen. Der Receiver zeigt eine Meldung, dass Sie nun Ihr Speichergerät vom Receiver sicher entfernen können. Drücken Sie die **BLAUE** *Speichermedium formatieren* Taste, um das angeschlossene USB-Gerät zu formatieren.

Bitte geben Sie Ihren PIN-Code ein, um auf dieses Menü zuzugreifen, und drücken Sie **OK**, um die Formatierung zu starten. Drücken Sie (+), um dieses Menü zu verlassen.

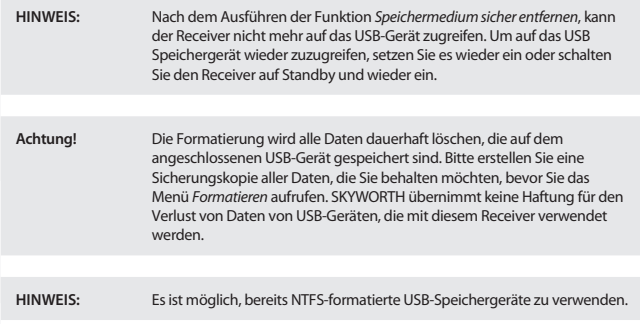

\*Diese Bedienungsanleitung beschreibt die volle Funktionalität des Receivers mit der optional verfügbaren Software für die Aufnahme über USB (erhältlich in unserem Webshop auf www.strong.tv).

### <span id="page-28-0"></span>**7.5 Netzwerk**

Dieses Menü besteht aus diesen Untermenüs: *RSS*, *Wetter* und *IP-Einstellungen*. Verbinden Sie zuerst ein geeignetes Internet Kabel mit dem RJ-45-Anschluss Ihres Receivers. Bei Fragen zu Ihrem Netzwerk und deren Einstellungen, wenden Sie sich bitte an Ihren Internetanbieter.

Bevor Sie die Internet-Funktionen verwenden können, überprüfen Sie bitte die Internet-Verbindung im Menü *IP-Einstellungen* und bestätigen Sie *Einstellen* mit **OK**. Nun sollten Sie die Internet Dienste ohne Probleme verwenden können. Eine Nachricht wird nun angezeigt, die darüber informiert, ob die Verbindung nun hergestellt werden konnte, oder nicht. Bestätigen Sie mit **OK** und drücken Sie 9, um das Menü wieder zu verlassen.

Innerhalb des Menüs verwenden Sie  $\blacktriangle\nabla$ , um das gewünschte Menü zu markieren und drücken Sie **OK**, um in das Menü zu gelangen. Drücken Sie (**→**, um zu beenden oder **Q** um einen Schritt zurück zu gehen.

### **7.5.1 IP-Einstellungen**

In diesem Menü können Sie die Internet-Verbindung einrichten oder überprüfen. Werksseitig ist *DHCP* auf *Ein* gesetzt und Standardverbindungen dürften keine Probleme bei der Einrichtung verursachen. Normalerweise wird somit die Verbindung automatisch hergestellt. Um die Internet-Verbindung zu testen, wählen Sie *Einstellen* und drücken Sie **OK**. Ist der Verbindungsversuch erfolgreich, erscheint eine Meldung und Sie können die Internetfunktionen verwenden. Ist der Verbindungsversuch fehlgeschlagen, dann überprüfen Sie bitte Kabel und Anschlüsse bzw. den Router. Sie können *DHCP* auf *Aus* setzten und anschließend die Werte für IP, Gateway und DNS manuell mit den **0 ~ 9** Tasten eingeben. Nachdem Sie diese Werte eingegeben haben, wählen Sie erneut *Einstellen* und drücken Sie **OK**, um zu speichern und zu überprüfen.

### **7.5.2 RSS Feed (Really Simple Syndication)**

In diesem Menü können Sie einen RSS News-Link wählen, um die aktuellsten Nachrichten aus verschiedenen Quellen zu lesen.

Verwenden Sie ▲▼, um den gewünschten Link zu markieren, und drücken Sie OK. Wählen Sie ein Element, das Sie lesen möchten. Drücken Sie C, um zu beenden. Sie haben auch die Option, einen RSS-Feed zu löschen, hinzuzufügen oder zu bearbeiten. Drücken Sie die **GRÜNE** *RSS-Feed hinzufügen* Taste, um eine Tastatur zu öffnen. Verwenden Sie ▲▼ ◀ ▶, um einzugeben. Drücken Sie P+/P- für Sonderzeichen. Um den erstellten RSS-Link zu speichern, wählen Sie am Ende *Speichern*, und drücken Sie **OK**.

### **7.5.3 Wetter**

In diesem Menü können Sie das Wetter in Ihrer Region abrufen. Verwenden Sie  $\blacktriangle \blacktriangledown$ , um den Menüpunkt *Wetter* im Menü *Netzwerk* zu markieren. Wenn Sie Internet-Verbindung haben, wird die Wetterseite mit Details angezeigt. Drücken Sie die **GELBE** *Stadt ändern* Taste, um eine Auswahlliste mit den wichtigsten Städten zu öffnen.

Verwenden Sie pq, um eine Großstadt in der Nähe zu markieren, und drücken Sie **OK**, um sie auszuwählen. Sie können eine Stadt auch manuell eingeben. Drücken Sie die **GRÜNE** *Stadt ändern* Taste, um eine Tastatur zu öffnen. Verwenden Sie ▲▼ **→** D-, um einzugeben. Drücken Sie P+/P- für Sonderzeichen. Um den Namen zu speichern, wählen am Ende *Speichern*, und drücken Sie **OK**.

# <span id="page-29-0"></span>**7.6 Software Update**

Dieser Receiver kann mit Hilfe verschiedener Methoden eine Aktualisierung der Software durchführen.

Aktualisierungen werden dazu verwendet, um neue Funktionen hinzuzufügen, oder Funktionen zu verbessern und den Receiver auf aktuellem Stand zu halten.

### **7.6.1 Software Update via OTA**

Die Update-Funktionen Over-The-Air (OTA) kann Ihnen helfen zu prüfen, ob eine neue Software Version zur Verfügung steht. Wenn eine neue Software Version vorhanden ist, erscheint eine Meldung auf dem Bildschirm. Drücken Sie **OK**, um den Download zu starten und somit Ihre Software zu aktualisieren. Drücken Sie (+), wenn Sie das Software Update zu einem anderen Zeitpunkt durchführen wollen. Ein OTA Update ist möglicherweise nicht in allen Region verfügbar. Bitte besuchen Sie unsere Website www.strong.tv oder kontaktieren Sie Ihre lokale Service-Hotline für weitere Informationen zu dieser Option.

### **7.6.2 Software-Update über USB**

Mit dieser Funktion können Sie die Receiver-Software über den USB-Port aktualisieren. Wenn eine neue Software für Ihren Receiver verfügbar ist, kann diese von unserer Website www.strong.tv heruntergeladen werden.

Speichern Sie die Software-Datei (entpackt) in das Hauptverzeichnis des USB-Speichergeräts (HDD, USB-Stick etc.) und verbinden Sie das Speichermedium mit dem USB-Anschluss des Receivers. Es erscheint eine Information, dass ein Speichermedium angeschlossen wurde. Wenn das Speichermedium erfolgreich erkannt wurde, erscheint eine Information, dass *Neue Software verfügbar* ist. Wählen Sie **OK**, um den Download zu starten. Nach dem Update startet der Receiver automatisch auf dem zuletzt gesehenen Kanal.

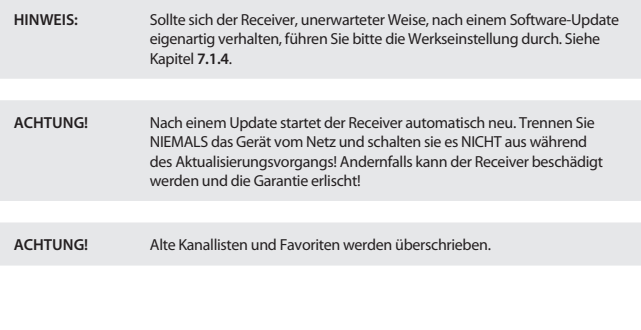

# <span id="page-30-0"></span>**8.0 FEHLERBEHEBUNG**

Es gibt viele Ursachen, die den Normalbetrieb Ihres Receivers beeinflussen können. Wenn der Receiver nicht zufriedenstellend funktioniert, halten Sie sich bitte an die unten angeführten Anweisungen.

Öffnen sie nicht das Gehäuse des Receivers. Durch das Öffnen des Gehäuses beschädigen Sie die Garantieversiegelung. Dadurch verfallen jegliche Garantieansprüche.

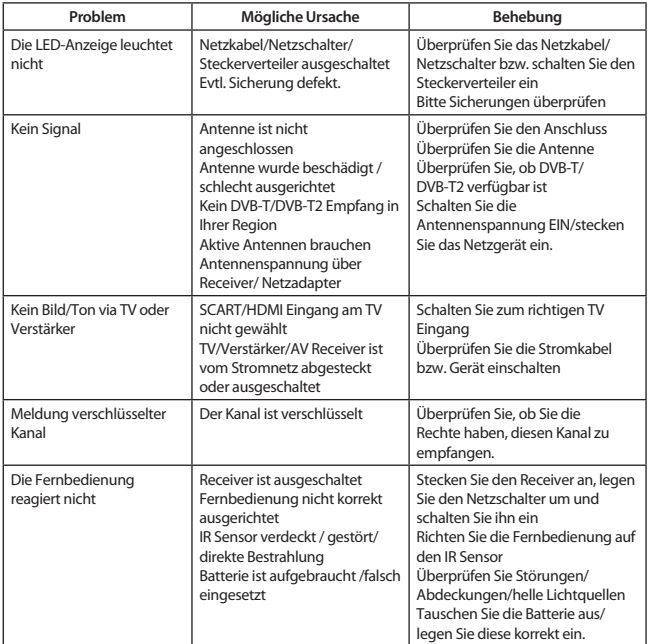

<span id="page-31-0"></span>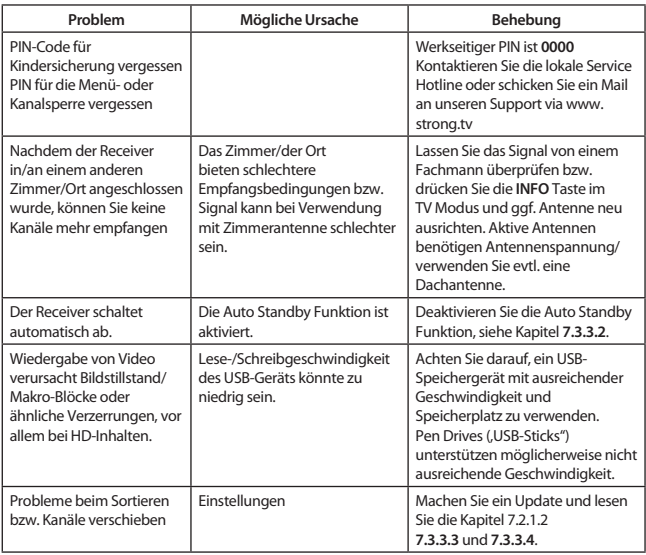

**ACHTUNG!** Sollte ein angeschlossenes USB-Speichermedium nicht mit dem Receiver kompatibel sein, stellt dies keinen Gewährleistungs- bzw. Garantiefall dar.

# **9.0 SPEZIFIKATIONEN**

**Tuner**<br>Eingang: Eingangsfrequenzbereich: UHF: 474 ~ 786 MHz<br>Eingangspegel: DVB-T2: -70 dBm ~ -2

IEC60169-2, Female, 75 Ohm nominal Eingangspegel: DVB-T2: -70 dBm ~ -25 dBm 5 V DC, max 100 mA, Überspannungsschutz

# **Demodulation**

Demodulations-Modi: normal und erweitert<br>Schutzintervall:  $DVR-T2 = 1/128$  1/32

#### **Video Decoder**

Bildfrequenz: PAL Bildformat: 4:3, 16:9,<br>Seitenverhältnis: Pan & Sc

**Audio Decoder**

Demodulation: QSPK, 16/64/256 QAM DVB-T (EN 300 744), DVB-T2 (EN 302 755) DVB-T2 = 1/128, 1/32, 1/16, 19/256, 1/8, 19/128, 1/4

Profilpegel: MP@HL, MPEG-4 H.264/AVC, MPEG-4 H.265/HEVC Video Ausgang: 576i, 576p, 720p, 1080i, 1080p Pan & Scan, Letterbox, Combined

Audio Support Dolby Digital Plus\*/AC3+/PCM MPEG MusiCam Layer II Sampling Rate 32, 44.1, 48 kHz<br>Audiomodus: Mono L/R. Stere Mono L/R, Stereo

\* Dolby Digital Plus, Dolby Digital und das Doppel-D-Symbol sind eingetragene Warenzeichen von Dolby Laboratories

#### **Multimedia**

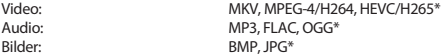

\* Die Wiedergabe von Dateien kann nicht garantiert werden, selbst wenn das Format mit dem hier aufgeführten übereinstimmt, da die Wiedergabe von den verwendeten Codecs, Bitraten und Auflösungen abhängt (alle MPEG-Formate werden unterstützt).

#### **Anschlüsse**

ANT IN - IEC Female **HDMI** TV SCART (RGB, CVBS, Audio L&R) S/PDIF (koaxial) RJ-45 Ethernet USB 2.0, Typ A: 5 V/800 mA (max.) unterstützt

#### **Allgemeine Daten**

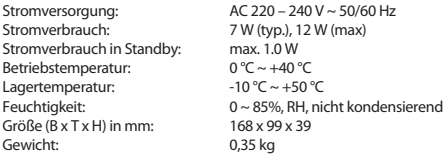

#### **WICHTIGE UNTERLAGE FÜR DEN GEWÄHRLEISTUNGSFALL! BITTE UNBEDINGT AUFBEWAHREN!**

All customers outside Germany or Austria please contact your local retailer for further service support information.

#### **Sehr geehrter Kunde,**

ergeben sich an Ihrem Gerät wider Erwarten technische Probleme, dann beachten Sie bitte folgende Punkte:

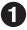

Rufen Sie bitte **ZUERST** unsere **HOTLINE** an – oft kann Ihnen unser Fachpersonal bei kleineren Problemen telefonisch weiterhelfen.

#### **DEUTSCHLAND: 0180 501 49 91**

(0,14 Euro/Min. vom deutschen Festnetz; maximal 0,42 Euro/Min. aus Mobilfunknetzen)

#### **ÖSTERREICH: 0820 400 150**

(0,12 Euro/Min. vom österreichischen Festnetz)

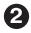

Halten Sie hierzu bitte Ihren Kaufbeleg, die genaue Typenbezeichnung und die Seriennummer des Gerätes bereit.

Dieser Service ist im Rahmen der gesetzlichen Gewährleistungsbestimmungen kostenlos. Davon ausgenommen sind Schäden durch Gebrauch und/oder Verschleiß (wie z.B. Batterie). Nach Ablauf der Gewährleistung bzw. bei Schäden, für die wir keine Gewährleistung übernehmen können, erhalten Sie umgehend einen Kostenvoranschlag. Zur Einsendung des Gerätes trennen Sie bitte die Gewährleistungskarte ab und senden Sie diese mit dem kompletten Gerät frei Haus an folgende Service-Anschrift:

**DEUTSCHLAND: Servicecenter • c/o SVS Service – Center• Pömmelter Straße 2 • 39218 Schönebeck**

**ÖSTERREICH: Servicecenter • c/o Digital – Electronic – Center Service GmbH • Kelsenstraße 2 • 1030 Wien**

Kunden können das Gerät mit ausgefüllter Gewährleistungskarte auch während der Öffnungszeiten abgeben: Mo bis Do von 8:30 bis 17:00 Uhr, Freitag von 8:30 bis 13:30 Uhr

**ACHTUNG! DIE GEWÄHRLEISTUNG IST NUR MIT AUSGEFÜLLTER GEWÄHRLEISTUNGSKARTE UND BEIGELEGTEM ORIGINALKASSENBELEG GÜLTIG. BITTE ACHTEN SIE DARAUF, DAS GERÄT GUT VERPACKT – AM BESTEN IM ORIGINALKARTON – EINZUSENDEN!**

### **GEWÄHRLEISTUNGSKARTE DEUTSCHLAND & ÖSTERREICH**

#### **Bitte füllen Sie alle folgenden Felder leserlich aus.**

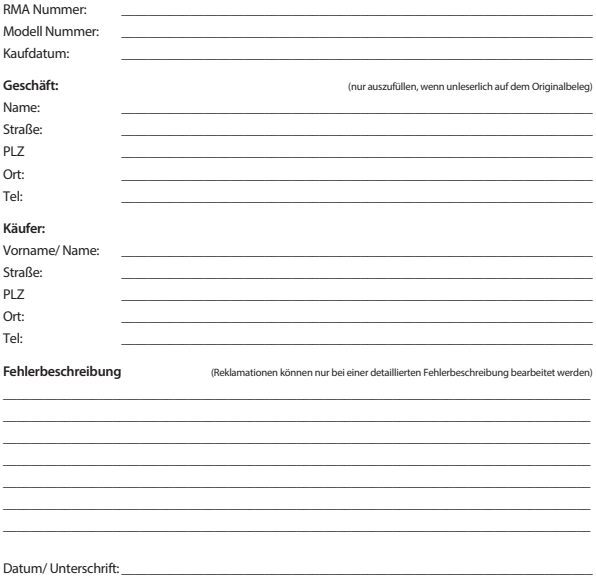

Gewährleistung für dieses Gerät ab Kaufdatum 24 Monate. Die Gewährleistungsbedingungen beschränken sich nur auf Deutschland und Österreich. Außerhalb dieser beiden Länder wenden Sie sich bitte an die Verkaufstelle, wo Sie dieses Gerät erworben haben. Ausgeschlossen von der kostenlosen Serviceleistung sind:

- n Unsachgemäße Behandlung und Bedienung
- n Aufspielen von nicht von STRONG autorisierter Software
- n Beschädigung durch Dritte oder höhere Gewalt
- Transportschäden
- n Eingriff durch nicht autorisierte Personen

Eine eventuell kostenpflichtige Reparatur kann nur nach Rücksprache mit Ihnen und auf ausdrücklichen Wunsch durchgeführt werden.